## **Winbooks: Comment lire les factures et les clients? Winbooks - Comment lire les factures et les clients?**

## **Préparation dans Planmanager**

Avant d'importer vos factures dans PlanManager dans Winbooks. assurez-vous que le code du journal dans PlanManager soit le même que le nom du journal dans Winbooks. Nommez votre journal dans Winbooks par exemple : VEN, alors vous devez aussi nommez votre code de journal dans PlanManager VEN.

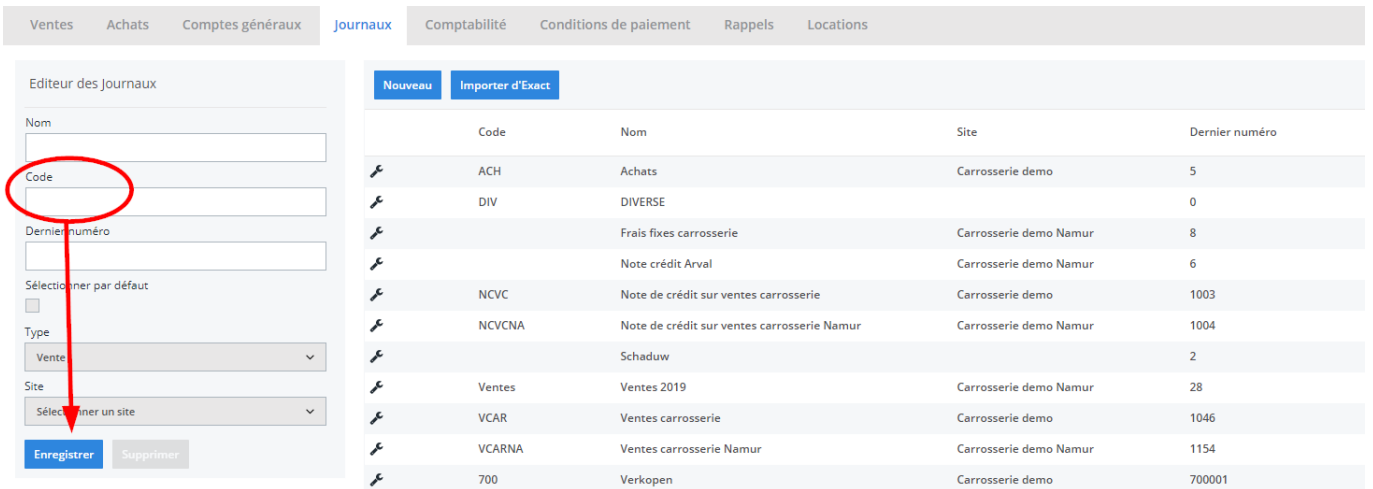

Si vous ne disposez pas de la dernière version de PlanManager, installez alors tout d'abord la version la plus récente. Cliquez dans PlanManager sur "Sytème" - "Paramètres locaux" - controlez les mises à jour.

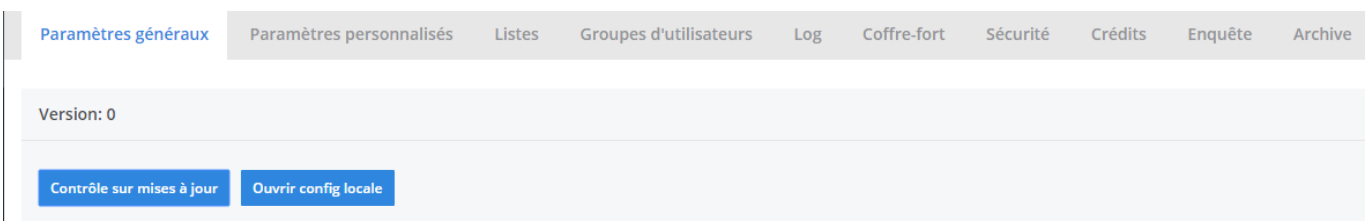

Page 1 / 4 **(c) 2024 InSyPro <christof@insypro.com> | 2024-07-03 15:17** [URL: http://faq.insypro.com/index.php?action=artikel&cat=0&id=214&artlang=fr](http://faq.insypro.com/index.php?action=artikel&cat=0&id=214&artlang=fr)

## **L'export dans PlanManager**

Naviguez dans PlanManager au menu Facturation et ensuite dans l'onglet "Comptabilité".

Vous verrez cet écran :

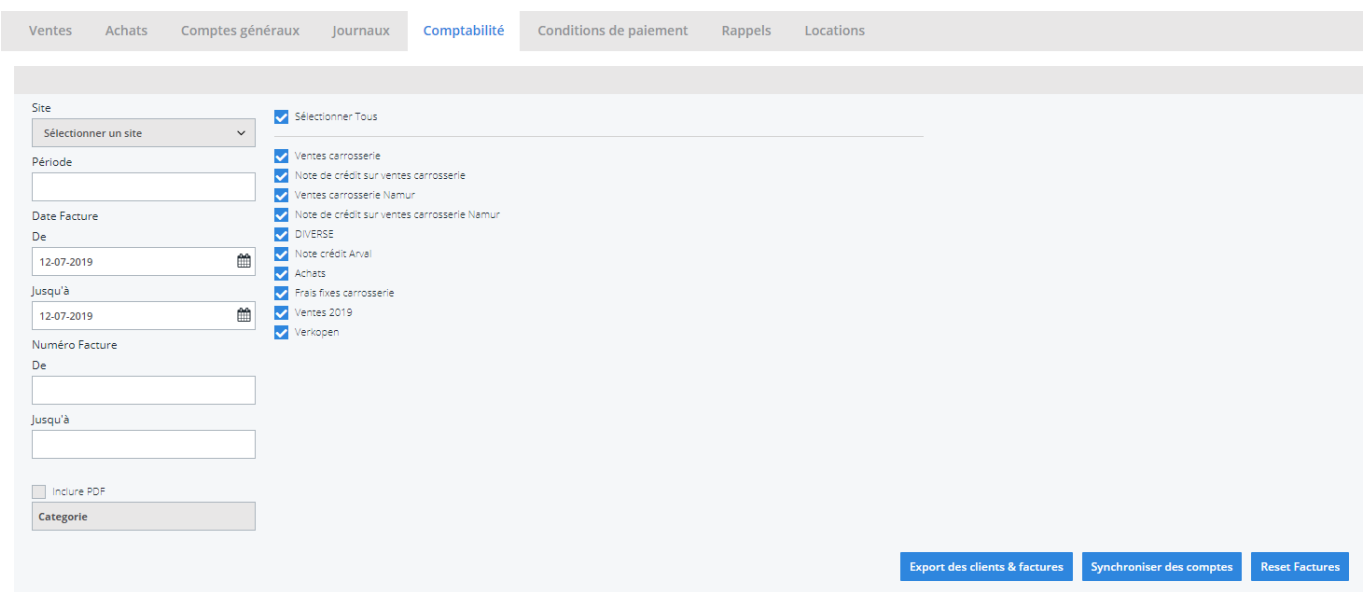

Choisissez ici la période que vous souhaitez exporter et cliquez ensuite sur "Export des clients". Cela va télécharger un fichier qui contient les informations des clients des factures correspondantes. Cliquez ensuite sur "Export des factures". Cela va télécharger un fichier avec les factures. L'endroit où ces fichiers sont stockés dépend du paramètre "Dossier comptabilité" (voir capture d'écran ci-dessous). Cela doit être la localisation du dossier PlanManager qui a été créé dans Adix.

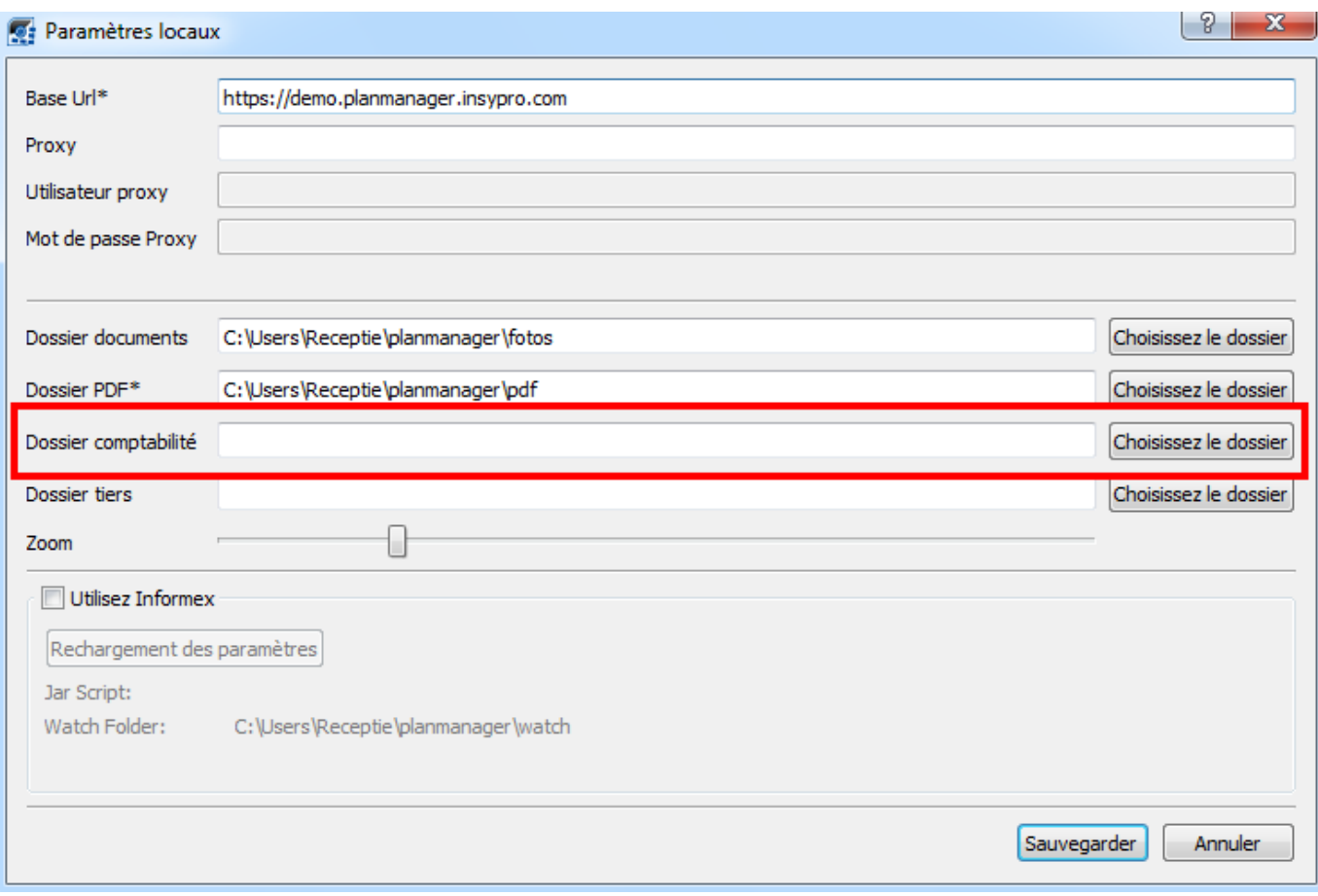

Vous devrez avoir 2 fichiers :

- 1. CSF.TXT contenant des informations du client
- 2. ACT.TXT contenant des informations de la facture

 Il est important d'enregistrer ces 2 fichiers pour Winbooks dans un dossier vide. Nous recommandons donc de créer un dossier distinct

Faites également en sorte que Winbooks soit fermé.

Démarrez le programme WB linker et connectez-vous. Choisissez le format des fichiers en "TXT" et choisissez le répertoire dans lequel vous avez placé les fichiers.

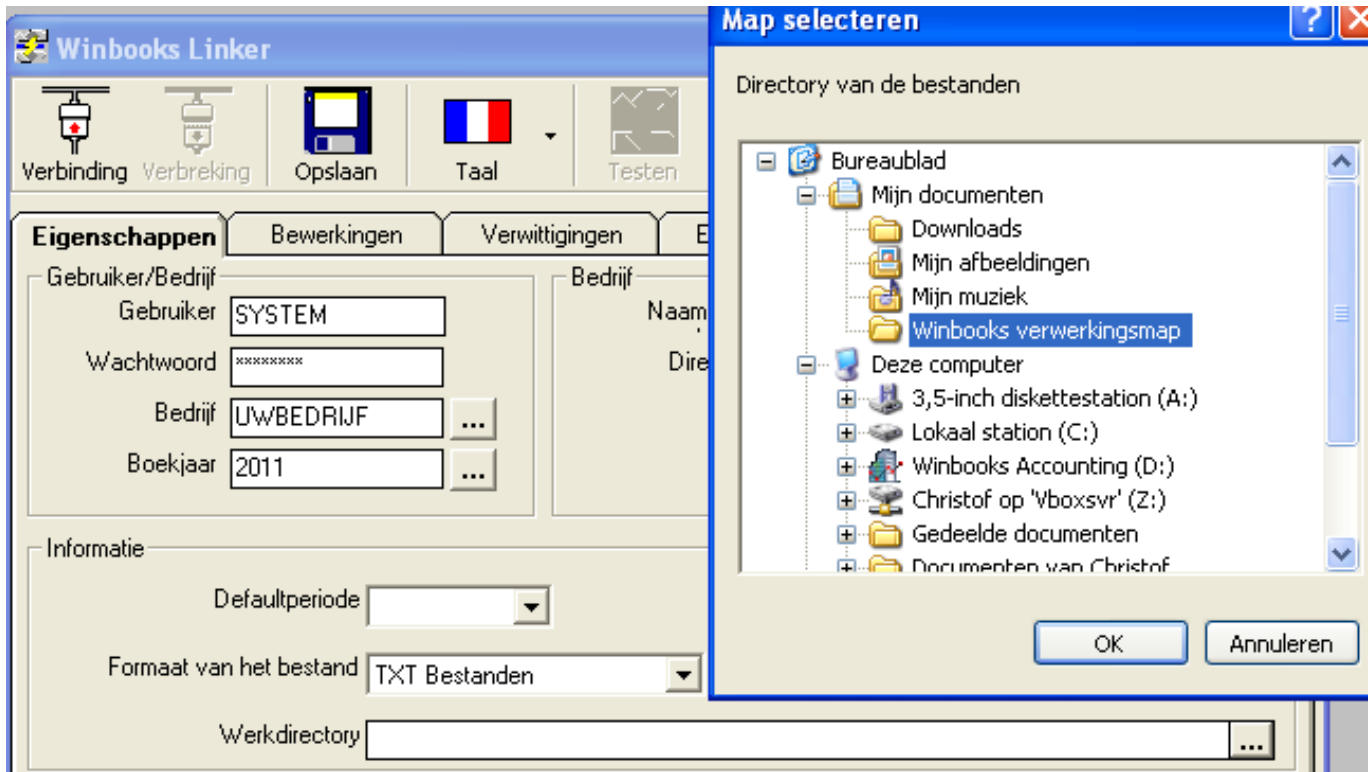

Vous pouvez ensuite cliquer sur le test et si l'opération est un succès, vous pouvez alors cliquer sur "Importer".

Vos données apparaitront ensuite sur Winbooks.

Si Winbooks ne vous montrent pas vos factures, vous pouvez demander au système de réorganiser. Rendez-vous donc sur "Entretient - Réorganiser".

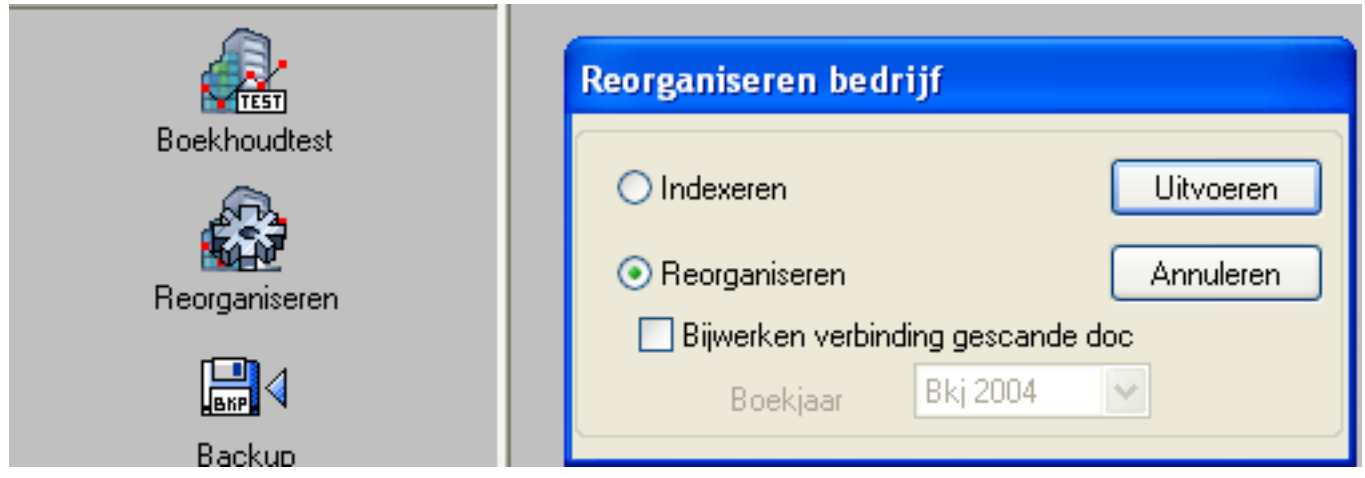

Référence ID de l'article : #1224 Auteur : Matthias Van Woensel Dernière mise à jour : 2019-07-12 09:56